## **Faster Review: Dashboard Guide**

**Log-in:** For Log-in in to Faster Review click on the login link in header menu of home page, on clicking a login page will open. Enter your username and password and click on login button.

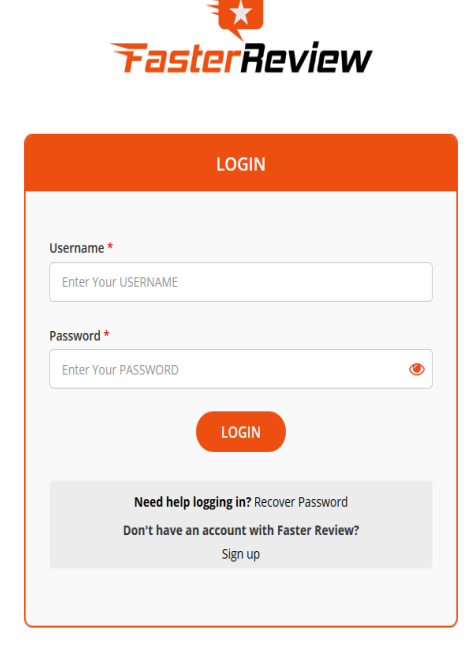

**Figure 1: Login**

**Dashboard:** After Successful login dashboard page will display.

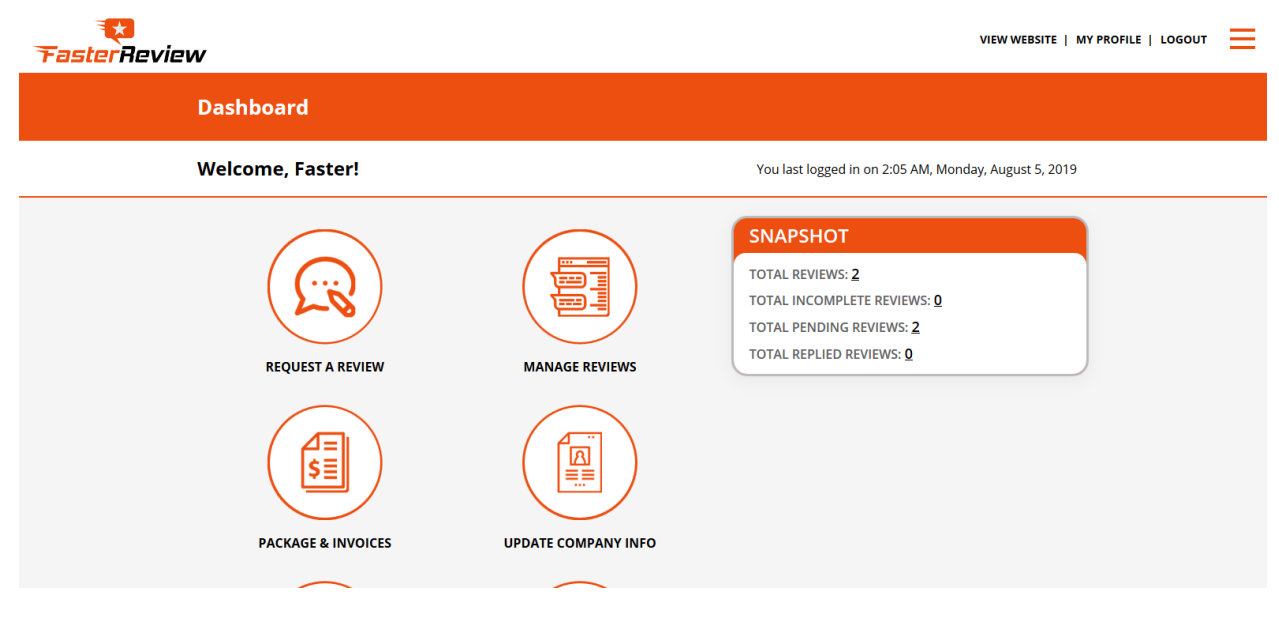

**Figure 2: Dashboard**

1. Request a Review: Click on request a review link in dashboard; this is three steps process to request a review.

**Step 1: Enter Basic Information**- Fill basic information of customer such as first name, last name, contact number, email and city. And click Next button.

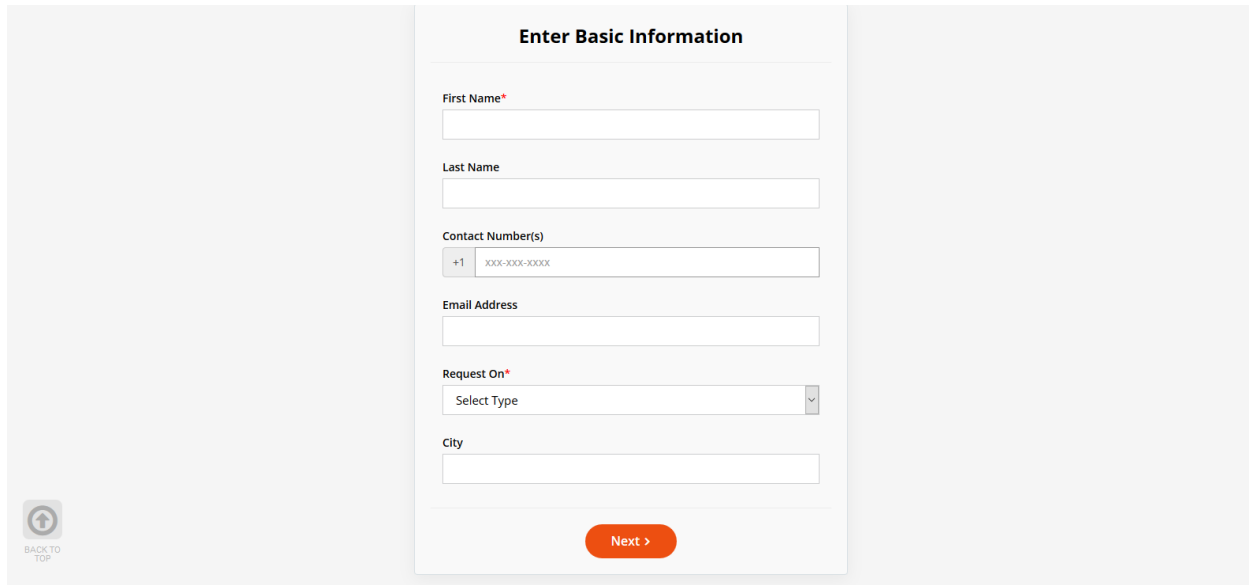

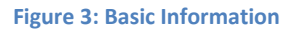

**Step 2: Upload Photo**- Upload photo of product and click next button.

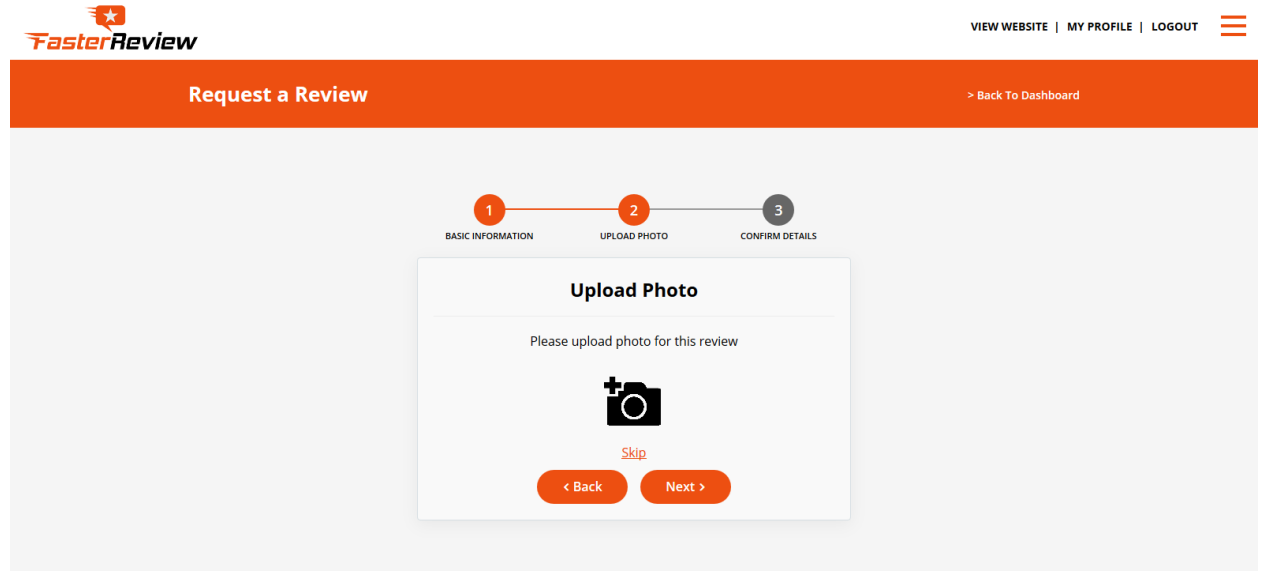

**Figure 4: Upload Photo**

**Step 3: Confirm Details**- Confirm Details if any change is required then you can go back and

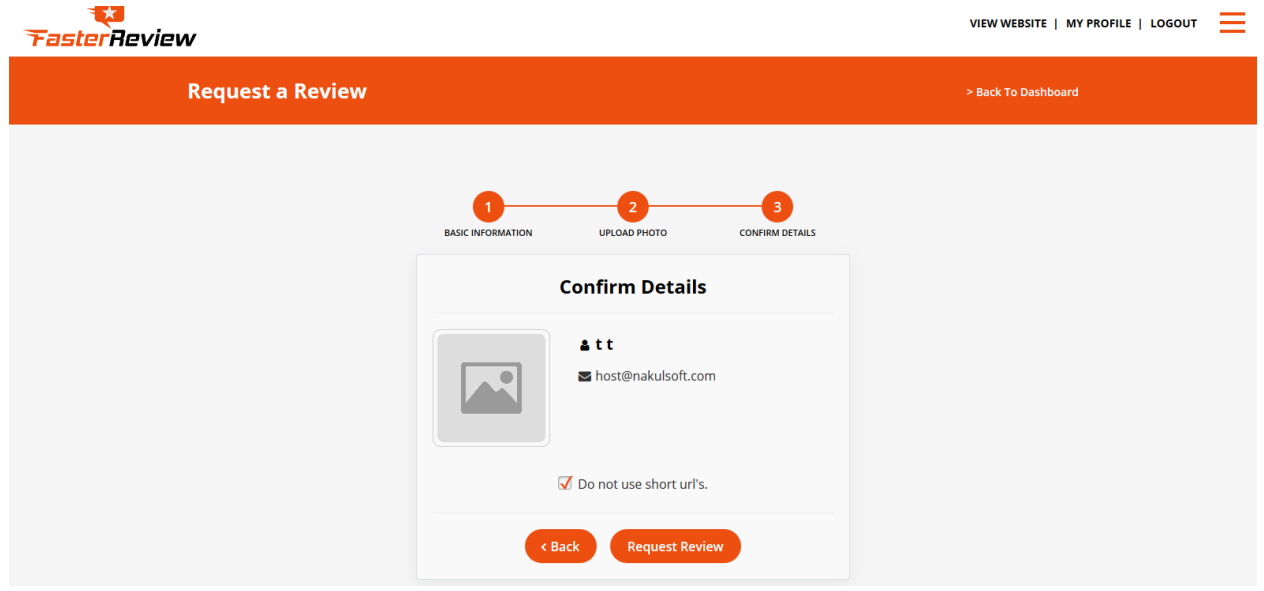

Make changes otherwise click on Request Review Button.

**Figure 5: Confirm Details**

Upon clicking request review button your review request will be send to customer via selected medium (email or SMS) and a confirmation page will display.

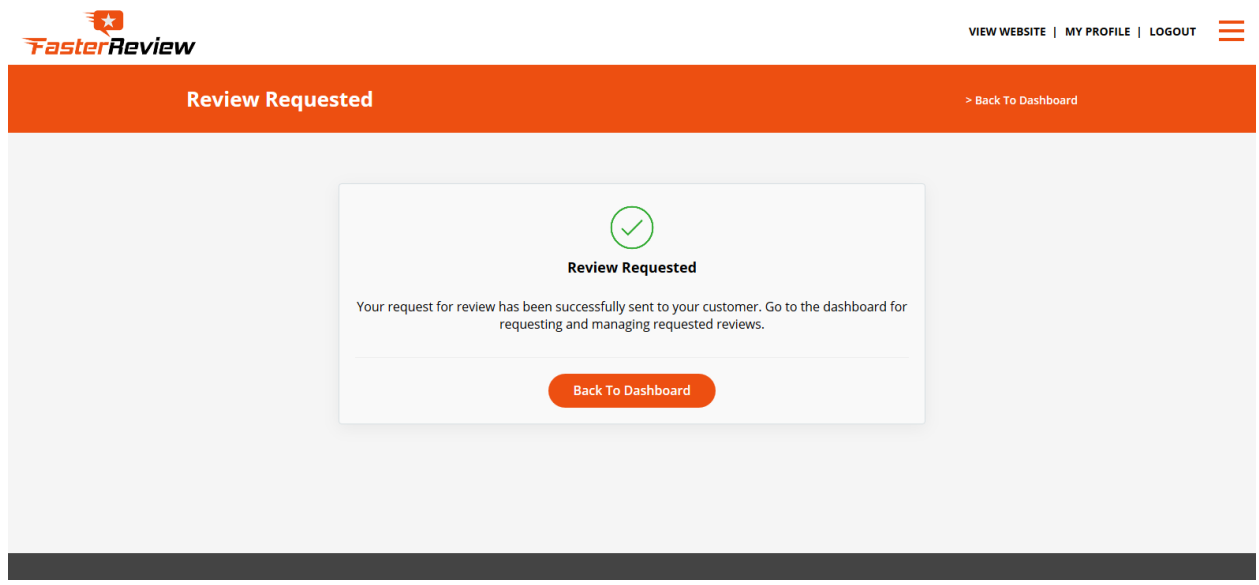

**Figure 6: Confirmation page**

**2. Manage Reviews:** Click on manage reviews link in dashboard. Manage review page will appear. Manage review page contains list of reviews with review details such as review code, customer name, contact number, date of request, review status etc. List also contains option to publish, edit, view and delete reviews.

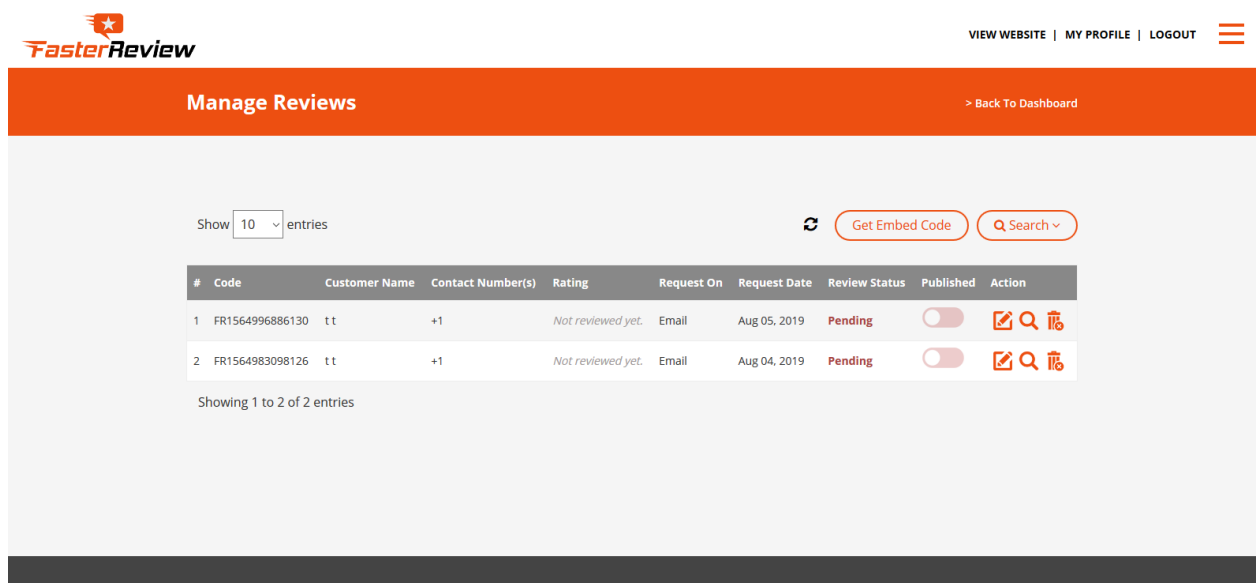

**Figure 7: Manage Reviews**

**Edit:** Manger can edit review before it is replied by user. To edit review click on edit icon and update information.

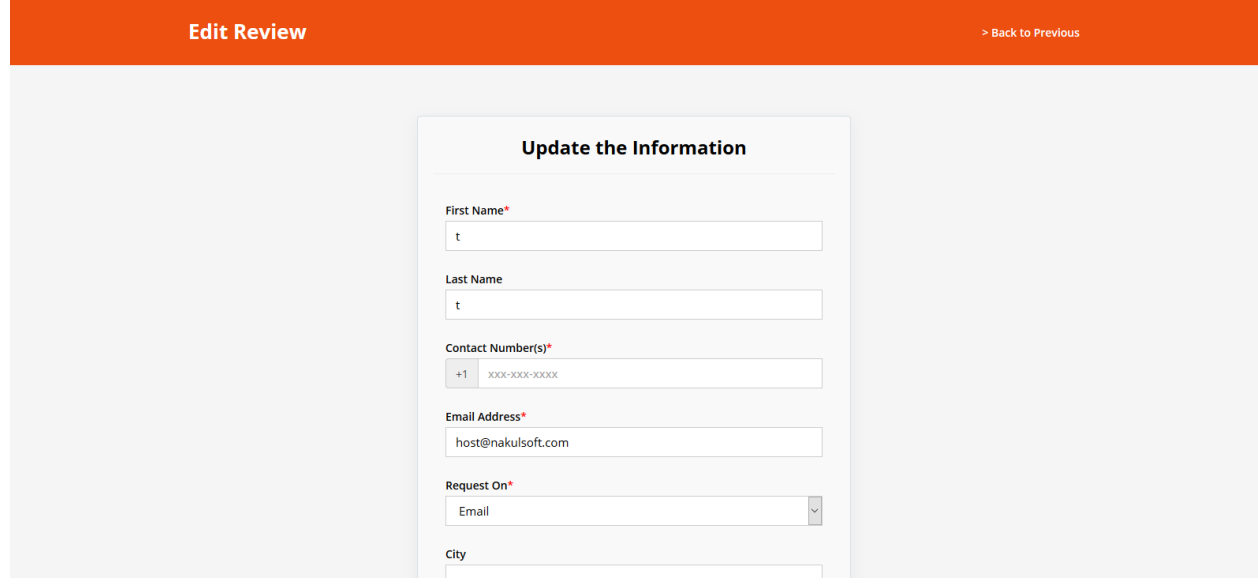

**Figure 8: Edit review**

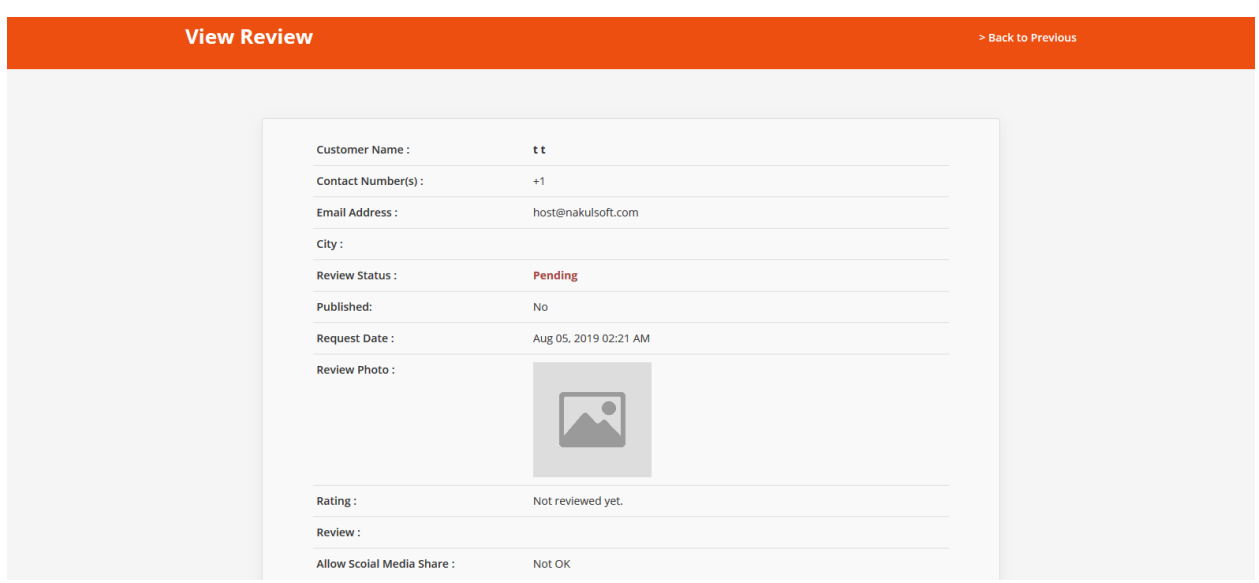

**View Review Details:** To view Review details click on search icon, view review page will display.

**Figure 9: View Review**

**Publish Review:** When customer replies review**,** then manager can publish review. To publish review turn on the red switch and it will become green thus review will get publish on website.

- **Delete Review:** To delete review manager can click on delete icon and confirm to delete review.
- **Share review:** Manger can share published reviews on social sites such as google+, facebook, twitter etc. by clicking the share icon.

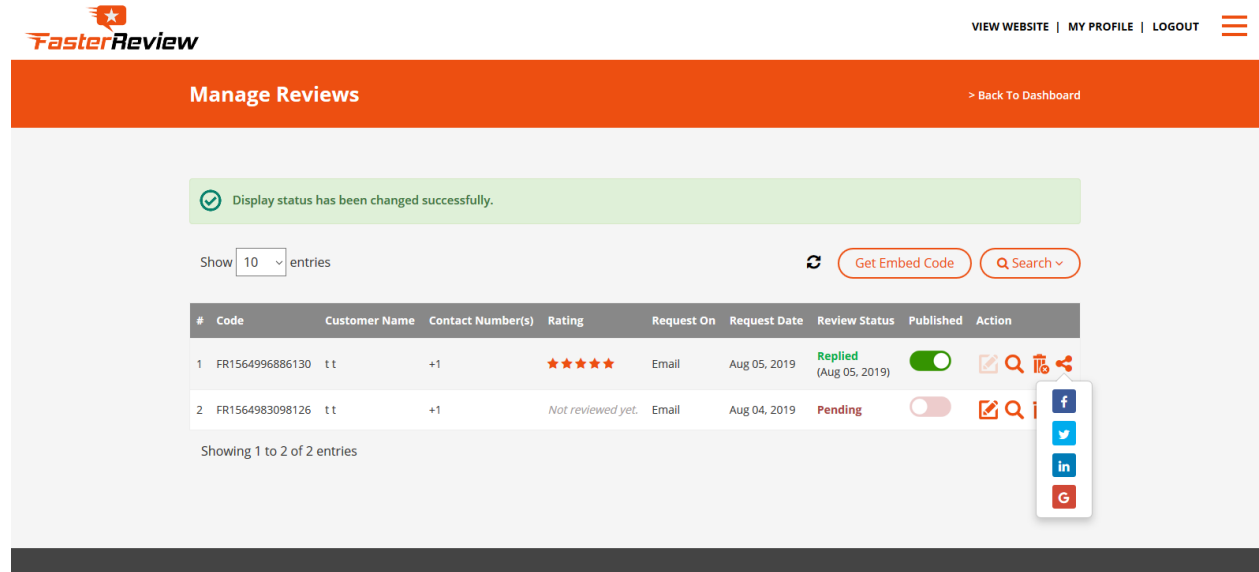

**Figure 10: Share Reviews**

**Embed Code:** Manger can get and embed code in websites for their reviews. To get embed code click on get embed code button and copy embed code.

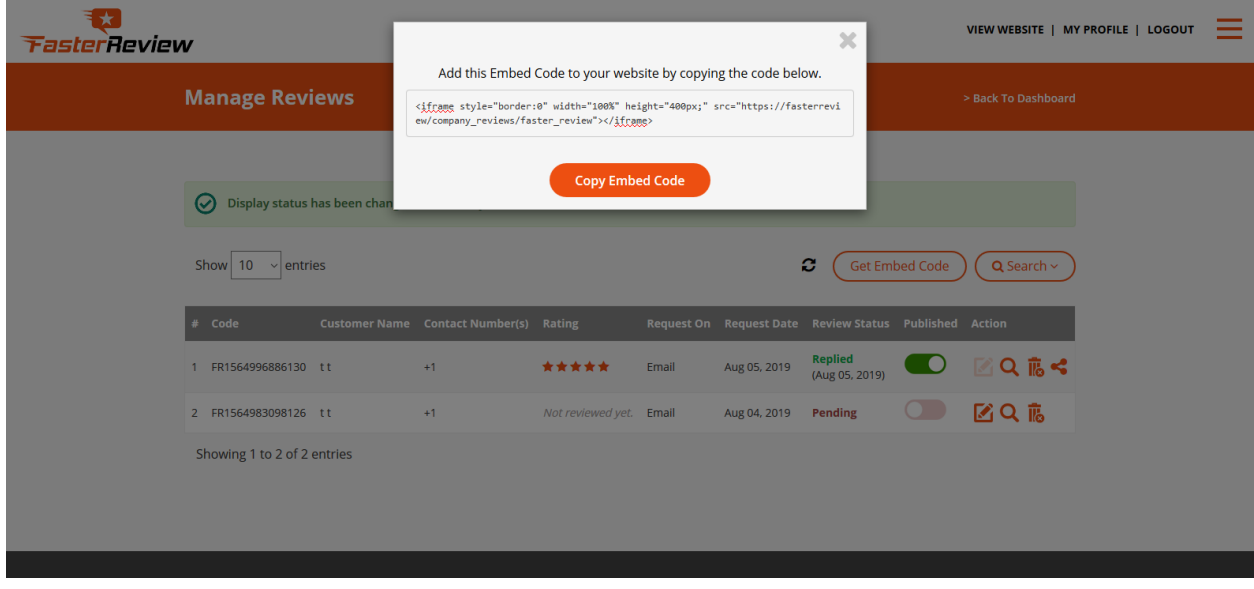

**Figure 11: Get Embed Code**

**Search Review:** Manger can search for a review using various filters such as review code, customer name, contact number etc.

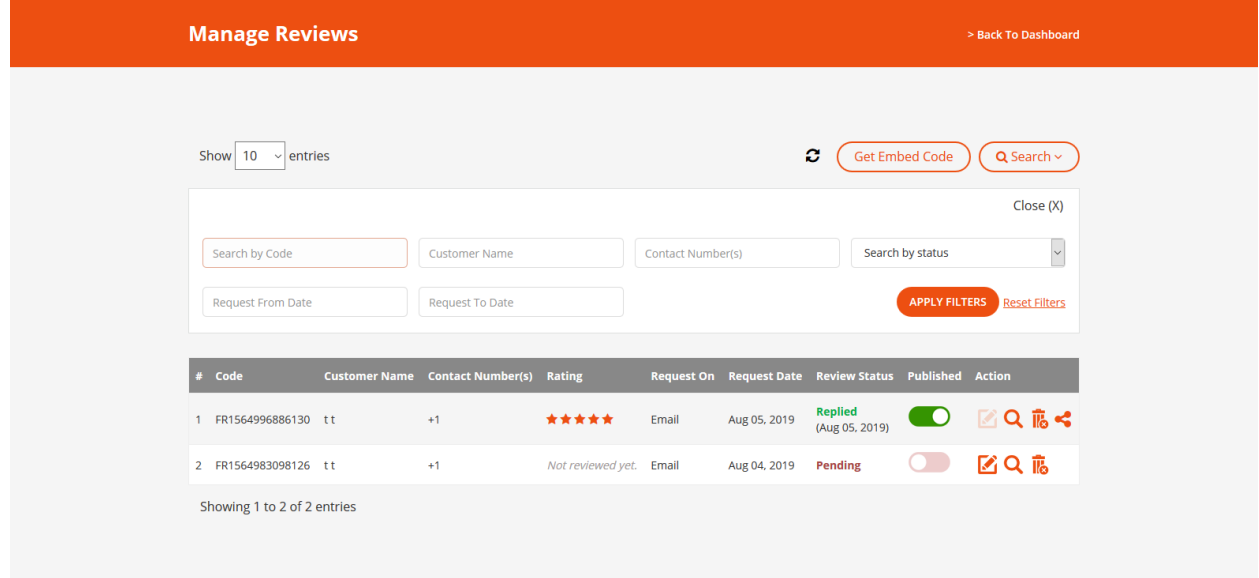

**Figure 12: Search Review**

**3. Package & Invoices:** Package & Invoices page contains Package details such as package title, price, purchase date, expiry date, status and invoice details etc. Manger can renew his account here.

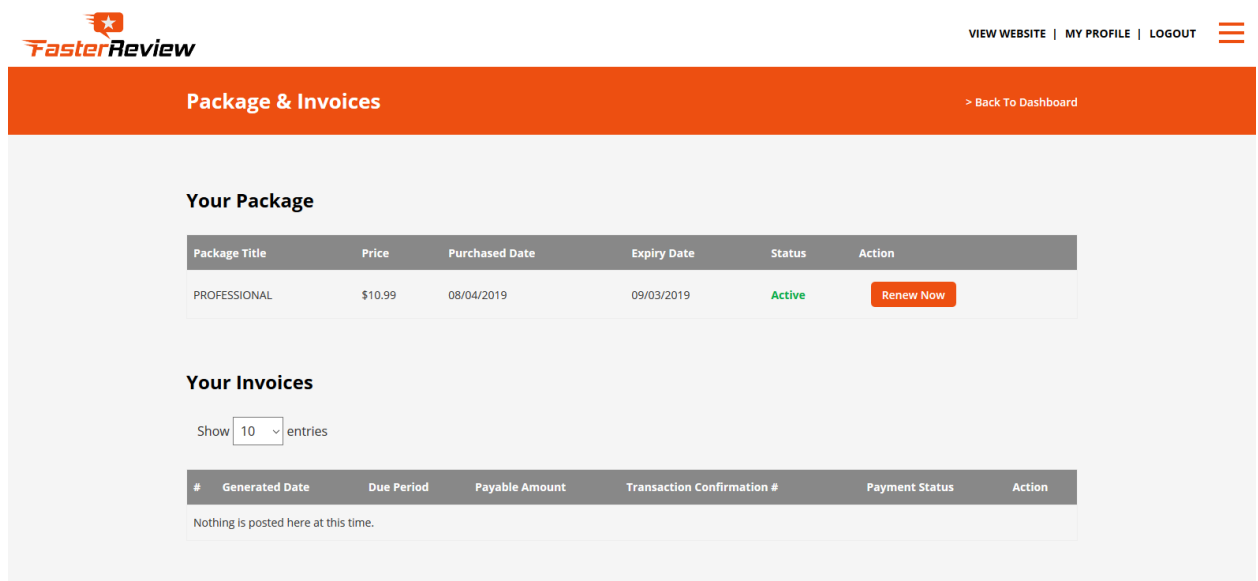

**Figure 13: Packages & Invoices**

**4. Update Company Info:** Manger can update company information such as company profile name, logo, banner and about company information etc.

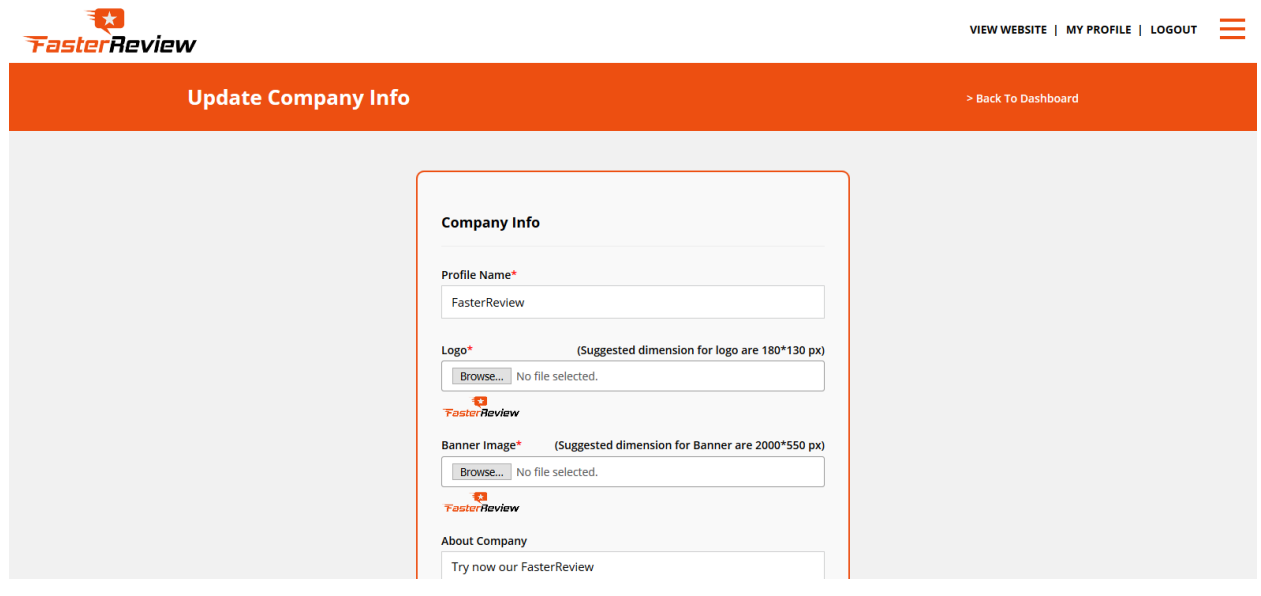

**Figure 14: Update Company Info**

**5. Update Personal Info:** Here manger can update personal information such as name, address, email and contact number etc.

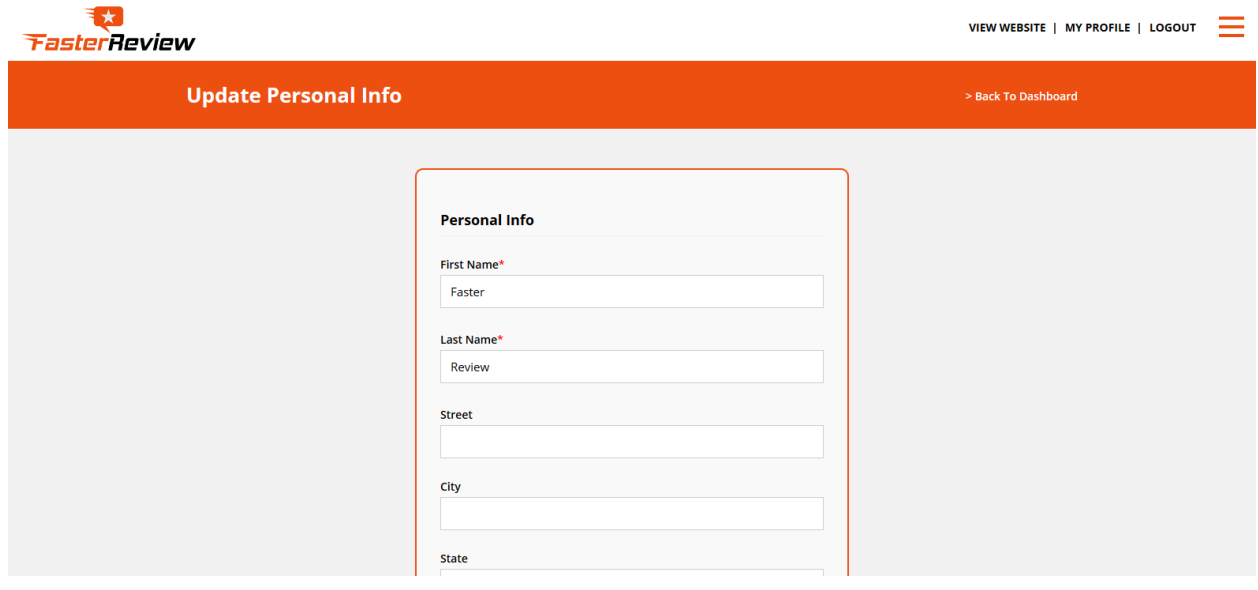

**Figure 15: Update Personal Info**

**6. Update Website and Social media:** Manger can update website and social media information such as website link, facebook link, google link, twitter link etc.

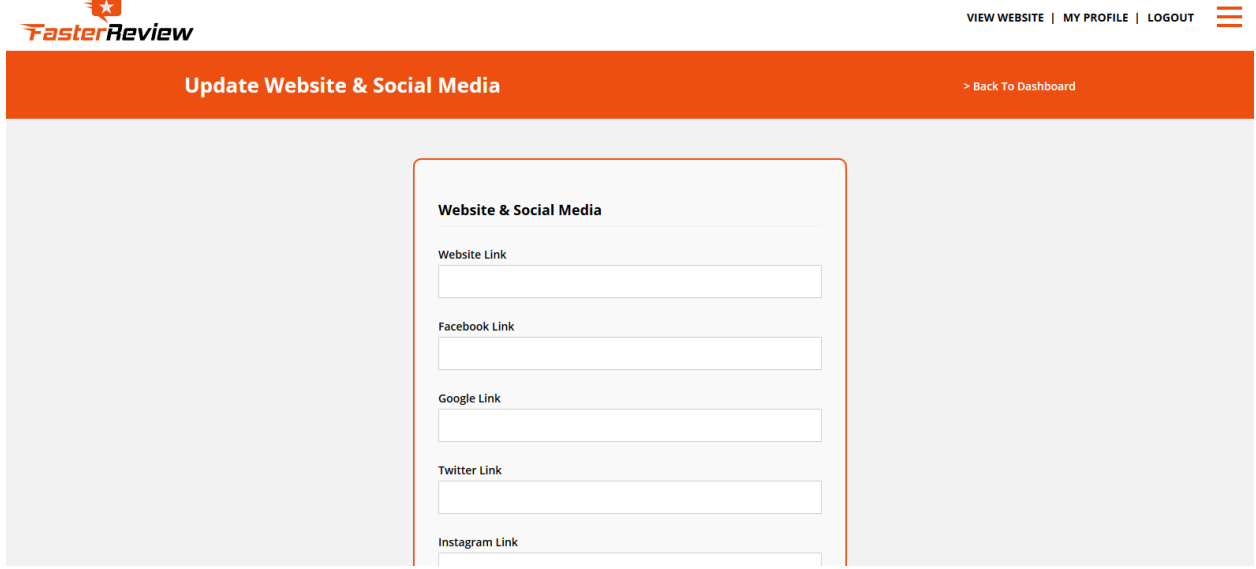

**Figure 16: Update Website and Social Media**